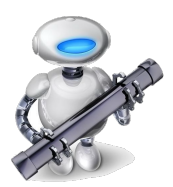

# Automator

par François Lemieux C.I.L., le 19 octobre 2022

## **Automator, c'est quoi?**

- Un petit robot, presqu'intelligent, sympathique, qui s'appelle « [Otto](https://www.astucesconseilsmac.com/automator-mac/) ». Il est basé sur le logiciel de programmation [Applescript](https://www.yoozio.com/cest-quoi-applescript-282/).

# **Comment ça marche ?**

Aucun besoin d'apprendre le langage de programmation Applescript, ni aucun autre.

Il est basé sur des actions (ou gestes), comme ceux qu'on fait avec notre souris, notre pavé tactile ou notre clavier.

Automator permet d'exécuter à la suite tous ces gestes d'une application à l'autre (en liens), à répétition, sans jamais se tromper.

Ces gestes peuvent être des **Processus** (actions empilées sous forme d'un programmes), des **Applications** ou des **Services** du Finder (processus insérés au menu déroulant **Finder**). Plusieurs sont déjà accessibles, via Préférences Système **> Clavier > Raccourcis** *clavier…* **> Services**. Ils sont installés lors de l'installation d'une application «scriptables».

Quelles sont les applications scriptables? Ce sont toutes les Applications qui contiennent un dictionnaire d'évènements qui s'appelle ([Apple Event\)](https://developer.apple.com/documentation/coreservices/apple_events), sous [Cocoa](https://developer.apple.com/documentation/swift/cocoa-design-patterns) (langage de programmation C-Objet, [Swift](https://www.apple.com/ca/fr/swift/)).

 …sauf les applications non-cocoa (**Open Source**: GIMP, Handbrake, LibreOffice, **conversions de Windows:**  Vinyl Studio) qui ne peuvent être utilisées avec Automator.

# **Objectif: créer de nouvelles actions**

Au programme: trois projets:

1- Un Service, pour afficher les fichiers invisibles. [ ⌘-⇧- **․** ]

2- Un Processus pour envoyer un courriel de «Bonne fête» à date différée, par exemple la veille de la fête d'un(e ami(e.

3- Une Application réveille-matin.  $\binom{2}{2}$ 

## **Pour aller plus loin…**

Exemples de [processus Automator](https://www.automatisez.net/processus/) utilisables

[Apprenez à utiliser Automator](https://www.savoirdanslavie.com/tag/learn-mac-automator-handy-example-workflows/)

# **Au jeu !**

#### **Afficher les fichiers invisibles.**

Il peut parfois être utile d'[afficher les fichiers cachés](https://www.ionos.fr/digitalguide/serveur/configuration/mac-afficher-les-fichiers-et-dossiers-caches/) de MacOS. Mais cela devient de moins en moins souhaitable. On aimerais pouvoir éliminer des fichiers de préférences (.plist), des applications ou des API malveillantes. Il est cependant facile de supprimer des fichiers par étourderie, et dès lors, une ré-installation de MacOS deviendra nécessaire.

Oui, on peut utiliser le raccourcis [ ⌘-⇧- **․** ]. Mais le Processus Automator pour réaliser cette fonction est très simple. Il fut ma première réalisation avec Automator. Je l'ai créé il y a plusieurs années, et à cette époque ce raccourcis n'existait pas. Et, il a l'avantage d'être une belle introduction à son utilisation.

Automator fait simplement mettre dans un automatisme tout ce qu'on peut faire avec son clavier, sa souris ou son pavé tactile. Il suffit de prendre très précisément notes des étapes, et de lancer ensuite Automator.

Gestes habituels (avec son clavier, sa souris ou son pavé tactile.)

1- Pour ce faire, on doit ouvrir l'application **Terminal** qui se trouve dans les **Utilitaires.** Le terminal est une interface de commande intégrée UNIX de MacOS (environnement de commandes, ou coque logicielle [Shell]. Depuis Catalina (2019), Big Sur, et Monterey, on utilise la version «zsh», tandis qu'auparavant c'était la version «bash». La version «zsh» est une [amélioration significative](https://www.educba.com/zsh-vs-bash/) de la précédente.

2- Pour afficher les fichiers invisibles, il suffit d'écrire dans le Terminal:

- % defaults write com.apple.Finder AppleShowAllFiles TRUE (appuyez sur «Entrée»)
- % killall Finder

2- Et pour cacher les fichiers invisibles :

- % defaults write com.apple.Finder AppleShowAllFiles FALSE (appuyez sur «Entrée»)
- % killall Finder

## Processus Automator

L'objectif est de pouvoir exécuter cette fonction avec un Service du Finder ( Finder > Services )

1- Lancer **Automator** situé dans les Applications > Utilitaires

2- Sélectionnez **Action rapide** pour Touch bar - Finder - Services, comme type de modèle à utiliser pour votre nouvelle tâche Automator, puis cliquez sur le bouton Choisir.

3- Dans le volet Bibliothèque, assurez-vous que **Actions** est sélectionné dans le haut de la barre latérale.

• Sous l'élément Bibliothèque, cliquez sur **Utilitaires**. Cela filtrera les types de flux de travail disponibles uniquement pour ceux liés aux utilitaires.

4- Dans la liste filtrée des actions, cliquez sur **Exécuter le script shell, ou coque logicielle** et faites-le glisser vers le volet du flux de travail.

5- Dans le haut de la fenêtre de l'action se trouvent deux éléments de menu déroulant,

- Définissez les réceptions de service sélectionnées (ou Le processus reçoit l'élément actuel) sur "fichiers ou dossiers". Réglez le dans "Finder".
- Copiez l'intégralité (les deux lignes ci-dessus) de la commande de script Shell (coque logicielle «bash» ou «zsh» que nous avons créée ci-dessus et utilisez-la pour remplacer tout texte déjà présent dans la zone Exécuter le script Shell.

6- Dans le menu Fichier d'Automator, sélectionnez "Enregistrer", puis donnez un nom au service. Le nom que vous inscrirez apparaîtra comme élément du menu Service, J'appelle le mien «Finder complet» pour afficher les fichiers invisibles.

7- On reprend le processus Automator du début pour cacher les fichiers invisibles, qu'on sauvegardera sous le nom «Finder normal» pour les cacher.

On peut essayer cette action avec le bouton [ ► ] dans le haut à droite de la fenêtre, pour vérifier si tout est correct.

Après avoir sauvegardé, quittez l'atomiseur.

Pour l'ajouter aux services du Finder, activer une fenêtre du Finder, sélectionner un dossier, puis faire Préférences Système **> Clavier > Raccourcis** *clavier…* **> Services**. et cocher **Finder complet**, et **Finder normal** .

En sélectionnant un dossier dans une fenêtre Finder, Services du Finder vous offrira ces deux actions.

- - - - -

Pour basculer d'un état à l'autre, avec une seule commande, inscrire plutôt dans la zone Exécuter le script Shell:

```
STATUS=`defaults read com.apple.finder AppleShowAllFiles`
if \left[ $STATUS == 1 \right]then defaults write com.apple.finder AppleShowAllFiles -boolean FALSE
else defaults write com.apple.finder AppleShowAllFiles -boolean TRUE
fi
```
On sauvegardera sous le nom «Fichier cachés  $\mathcal{O}_\mathcal{V}$  [ $\mathcal{O} = UTF-8$  23FB ]

Interprétation Applescript

```
Notes: STATUS est une commande UNIX 'défauts…' qui défini une variable: $STATUS. 
Ensuite on exécute une fonction logique Si
if [ $STATUS == 1 ] = Si la variable $STATUS est égale à 1
then defaults write com.apple.finder AppleShowAllFiles -boolean FALSE = Alors inscrit…
else defaults write com.apple.finder AppleShowAllFiles -boolean TRUE = Sinon, inscrit…
fi = Fin de la commande
```
#### **Envoyer un courriel post-daté ou différée.**

L'application Mail manque de fonctionnalités avancées telles que la possibilité de planifier des courriels. Avec Automator et Calendrier, on peut écrire un message différé comme pour souhaiter une «Bonne Fête».

#### 1- Lancer **Automator.**

- 2- Choisir le type de document **«Processus».**
- 3- Sous l'item **«Action»** ouvrir la bibliothèque et choisir **Mail.**
- 4- Double-cliquer sur: « Nouveau message Mail »
- 5- Compléter votre message comme à l'habitude,

6- Si vous désirez ajouter une pièce jointe, double-cliquer sur Ajouter des pièces jointes de premier plan, puis faites glisser votre document dans la nouvelle fenêtre «Obtenir les éléments du Finder indiqués». Ce document devra demeurer à cet emplacement jusque'à l'exécution du processus.

7- Dès que terminé, ajouter la commande «Envoyer les messages de la boîte d'envoi».

8- Sauvegarder ce processus avec Fichier > Enregistrer, en lui donnant un nom court (CourDiffer), dans les **Applications**.

9- Quitter **Automator.**

Lancer **Calendrier,** puis créer un nouvel événement qui devra exécuter l'envoi avec une date et une heure précise. Cliquer sur **Alerte: Personnaliser > Ouvrir le fichier > Autre… (CourDiffer)** dans les Applications**, …À l'heure de l'événement, …puis Ok**

**ATTENTION** Le courriel programmé ne sera envoyé que si votre Mac est allumé et réveillé à l'heure spécifiée de l'événement du calendrier. C'est le seul inconvénient de cette solution de contournement.

#### **Un Mac réveille-matin**

L'application musique doit contenir d'abord une liste de lecture, contenant des morceaux convenant pour un réveil-matin  $\ddot{\bullet}$ . La faire jouer pour s'assurer que le volume vous convient. Nous allons maintenant demander à **Automator** de nous créer une application qui lancera l'application Musique, avec la liste de lecture choisie.

1- Lancer **Automator**, et choisir le type **Application**.

2- Choisir l'**Action > Bibliothèque > Musique**.

3- Double-cliquer sur «Lire une liste de lecture de Musique»

4- Double-cliquer sur «Lancer la lecture de Musique»

5- Enregistrer votre application sous le nom «Réveil-matin».

Lancer **Calendrier,** puis créer un nouvel événement qui devra exécuter l'application Réveil-matin avec une date et une heure précise. On peut ajouter «Récurrence: Tous les jours» si désiré. Cliquer sur **Alerte: Personnaliser > Ouvrir le fichier > Autre… (Réveil-matin)**, **…À l'heure de l'événement, …puis Ok**

**ATTENTION** Ce réveil-matin s'exécutera seulement si votre Mac est allumé et réveillé à l'heure spécifiée de l'événement du calendrier. C'est le seul inconvénient de cette solution de contournement.